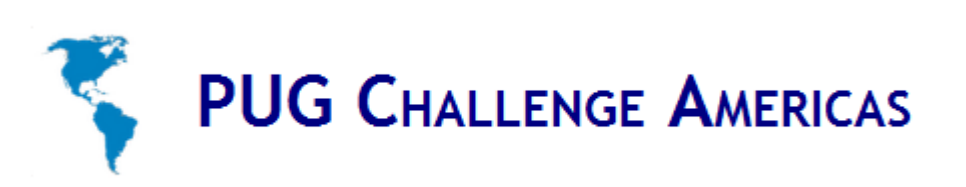

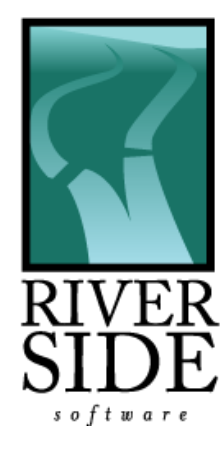

## Leveraging vmware and EC2 APIs

#### Gilles QUERRET Riverside Software

### About the speaker

- Based in Lyon, France
- Working with Progress and Java since 10 years
- Started Riverside Software 5 years ago
- Focused on technical expertise and continuous integration in those environments
- Selling WebClient automation solution

## What is this session about?

- Looking for a way to automate application deployment and testing ?
- Working with vmware ESX and managing many virtual machines ?
- No ymware and a credit card? Do it in the cloud !
- No vmware, no credit card? Try it for free with vmware Player !

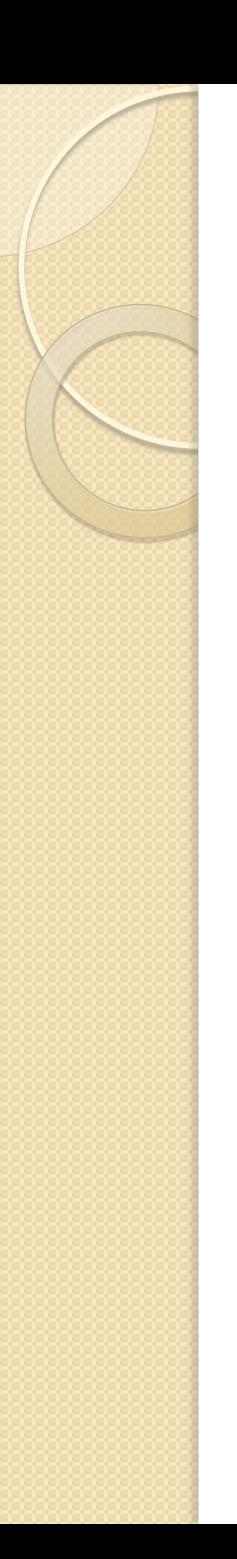

### And not about…

- Not an introduction to ESX or Amazon EC2. It assumes you have a basic understanding on what they are.
- Not specifically for OpenEdge or any other Progress Software product, but examples will use OpenEdge

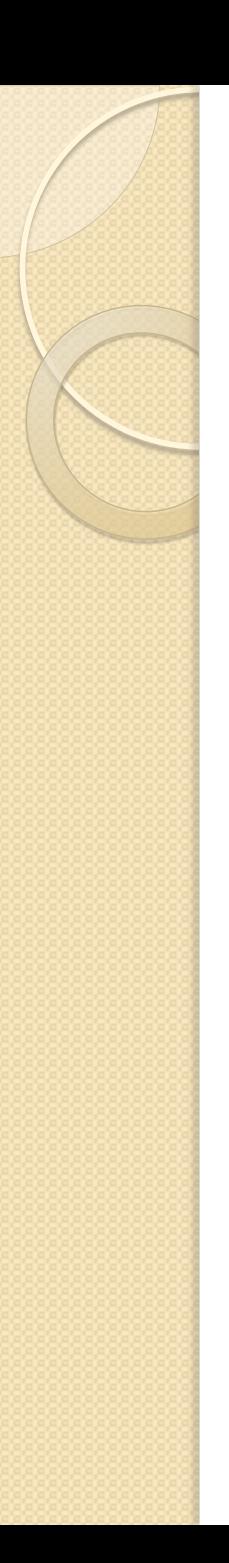

## Agenda

- Automation using VIX API
- Automation using AWS API
- An example use case
- Questions

# vmware

- VIX API lets you write scripts and programs to automate virtual machine operations
- Bindings in C, Perl and COM
- Works on Windows and Linux
- Download from

<http://www.vmware.com/support/developer/vix-api/>

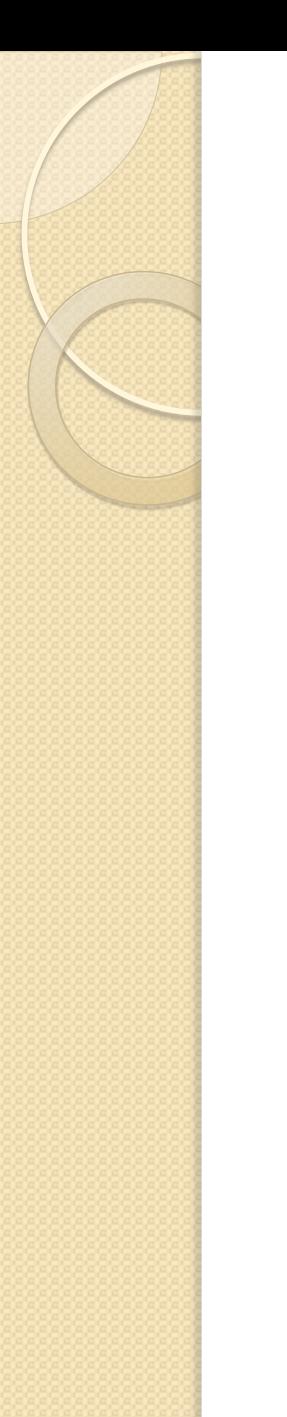

#### VIX API overview

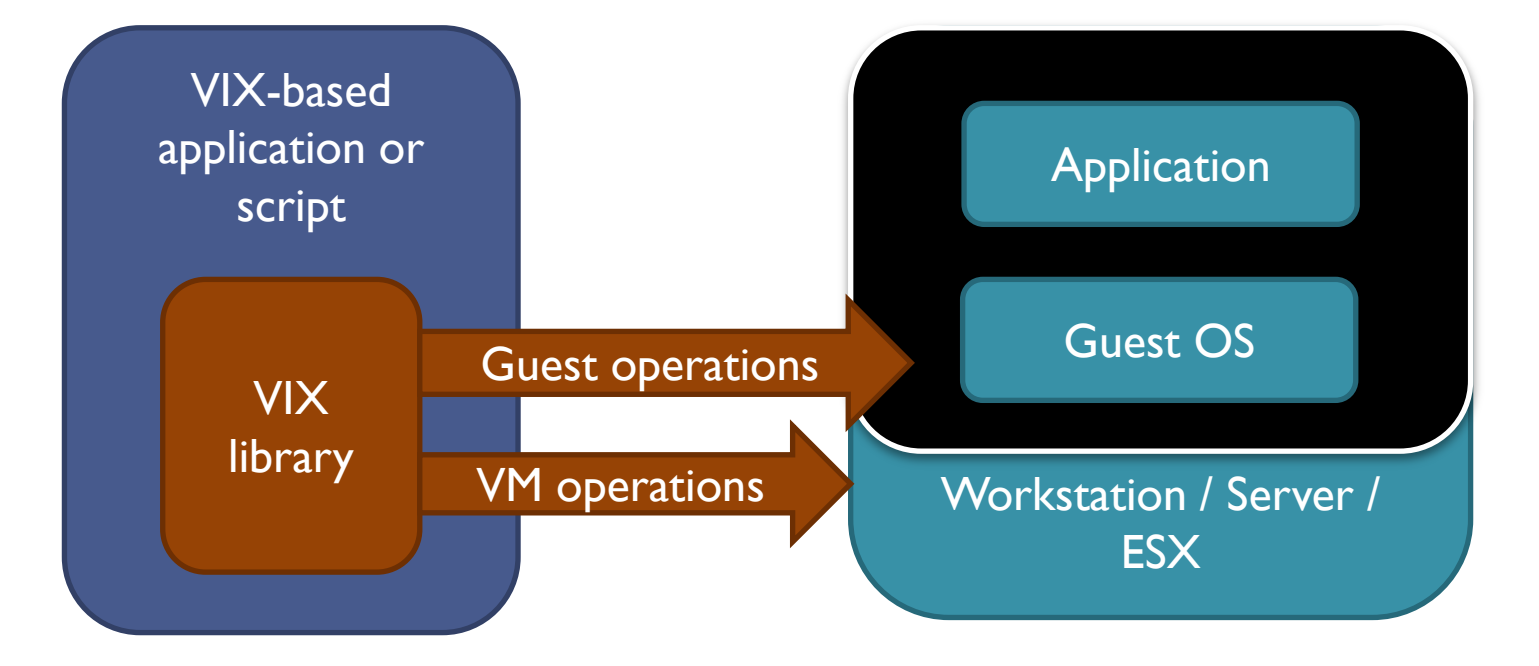

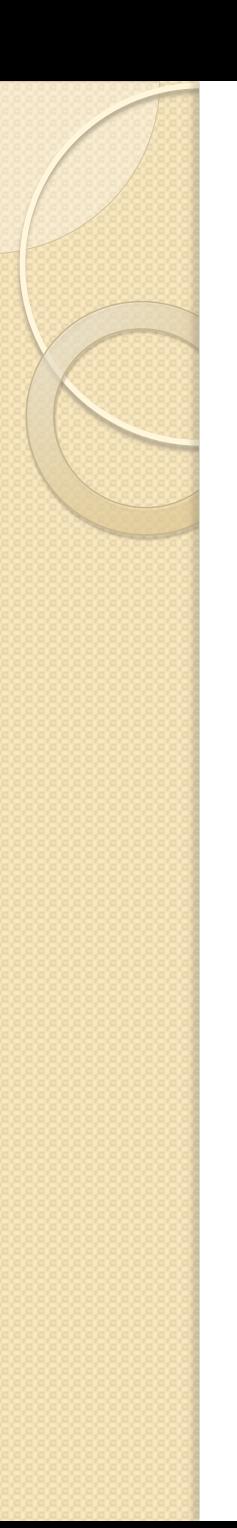

#### **Operations**

- VM Operations :
	- Power on, power off, suspend, resume
	- Snapshots, revert
- Guest operations :
	- Manipulate processes (execute, list, kill, …)
	- File operations (copy, list, delete)
	- Share folders
	- $^{\circ}$  …

#### VM operations

**Standard command line :**

vmrun –T <player|server|ws|esx>

- –h https://host-name/sdk
- -u <host-user> -p <host-password>

#### operation

<vm-fullpathname> <operation-parameters>

#### **How to start an existingVM :**

vmrun –T esx –h https://192.168.4.12/sdk -u root -p "" start "[datastore1] MyVM/MyVM.vmx"

## VM operations • Snapshots

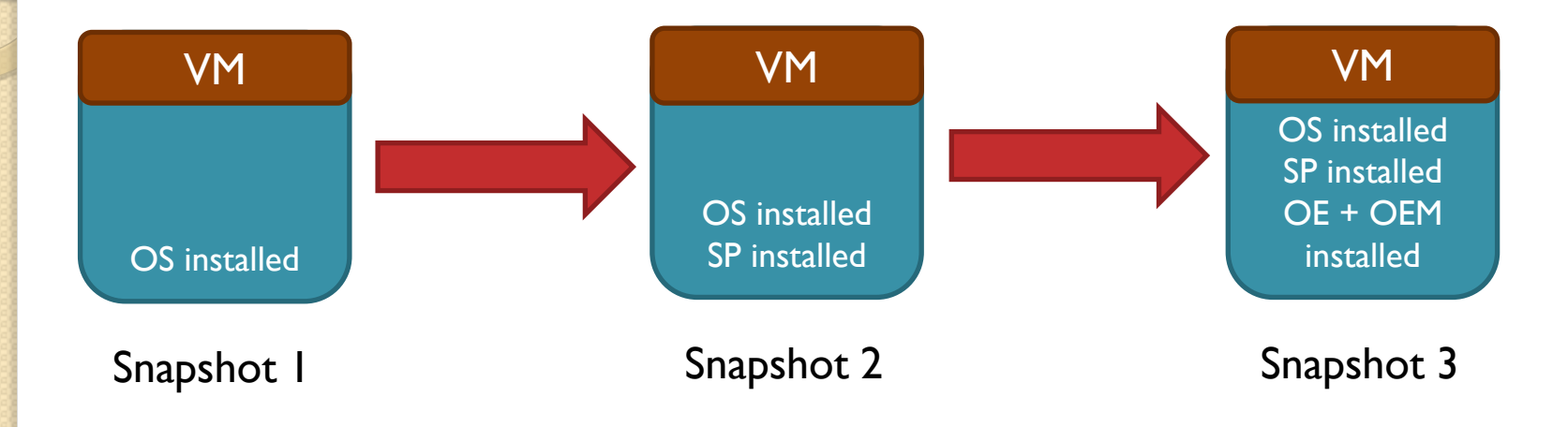

```
vmrun –T esx –h https://192.168.4.12/sdk -u root
     -p "" revertToSnapshot
     "[datastore1] MyVM/MyVM.vmx" Snapshot3
```
Caution : you lose **everything** after the snapshot !

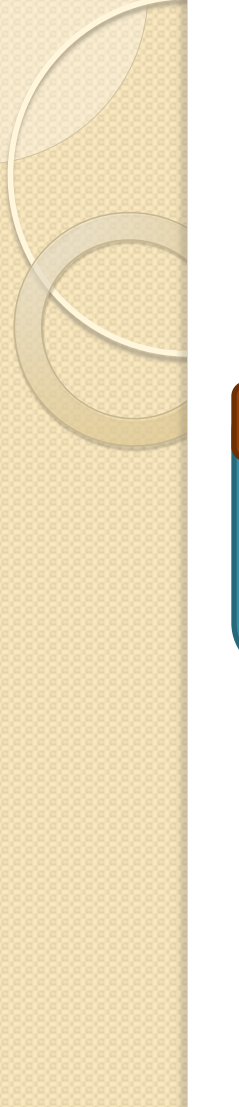

### VM operations • Clones

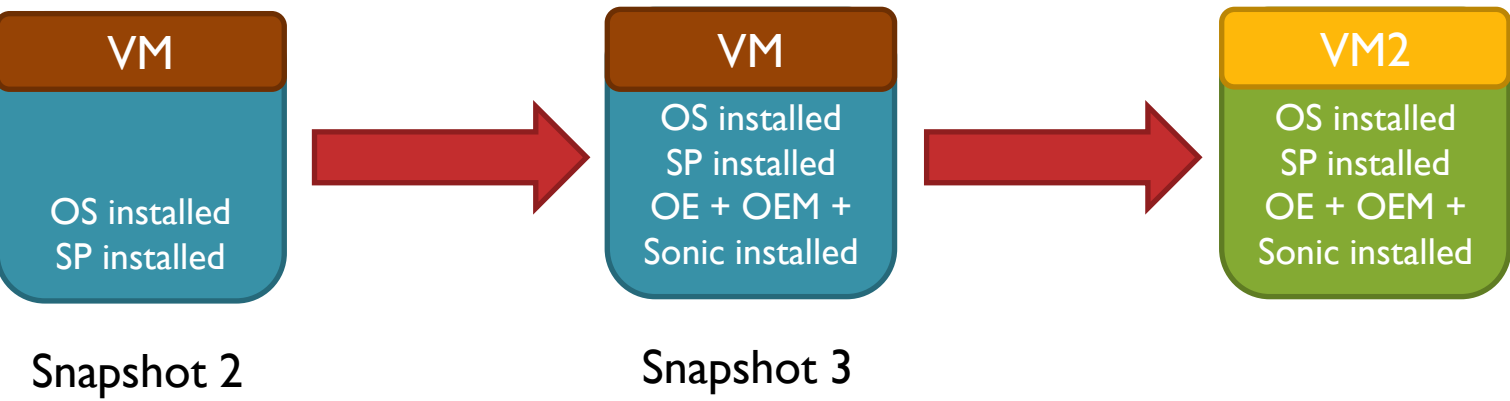

```
vmrun –T esx –h https://192.168.4.12/sdk -u root
     -p "" clone "[datastore1] MyVM/MyVM.vmx"
     "[datastore1] MyVM2/MyVM2.vmx" full
     Snapshot3
```
Creates a brand new virtual machine with everything pre-installed

### Guest operations

**Standard command line :**

vmrun –T <player|server|ws|esx>

- –h https://host-name/sdk
- -u <host-user> -p <host-password>

 -gu <guest-user> -gp <guest-password> operation

<vm-fullpathname> <operation-parameters>

**How to list processes in existingVM :** vmrun –T esx –h https://192.168.4.12/sdk -u root -p "" -gu administrator –gp "" listProcessesInGuest "[datastore1] MyVM/MyVM.vmx"

## Guest operations • File copy

- Ability to copy files from host to a virtual machine
- Host can be a physical host or any virtual machine !
- You just don't care about SSH, domain authentications…
- You just need appropriate rights for the guest user

## Guest operations • File copy

#### **Copy a ZIP file from host to guest :**

vmrun –T esx –h https://192.168.4.12/sdk -u root -p "" -gu root –gp "" copyFileFromHostToGuest "[datastore1] MyVM/MyVM.vmx" C:\Temp\MyApp.zip /tmp/MyApp.zip

- You can easily copy from Windows to Linux and vice-versa (with no setup) !
- To copy a set of files under Windows, use for %%F in (C:\Temp\\*.zip) do vmrun …

#### Guest operations • Running scripts

**Execute a batch file and wait for termination :**

vmrun –T esx –h https://192.168.4.12/sdk -u root -p "" -gu administrator –gp "" runProgramInGuest "[datastore1] MyVM/MyVM.vmx" C:\Windows\System32\cmd.exe /c C:\Temp\MyScript.bat

#### **Unzip a ZIP file :**

vmrun –T esx –h https://192.168.4.12/sdk -u root -p "" -gu administrator –gp "" runProgramInGuest "[datastore1] MyVM/MyVM.vmx" C:\ProgramFiles\7-zip x C:\Temp\MyApp.zip  $-oc:\NyApp -y$ 

#### Guest operations • Running scripts

#### **Execute a bash script under Linux :**

vmrun –T esx –h https://192.168.4.12/sdk -u root -p "" -gu root –gp "" runProgramInGuest "[datastore1] MyVM/MyVM.vmx" /bin/bash /tmp/myScript

#### **Execute a process in an active window :**

vmrun –T esx –h https://192.168.4.12/sdk -u root -p "" -gu administrator –gp "" runProgramInGuest "[datastore1] MyVM/MyVM.vmx" -activeWindow C:\Windows\notepad.exe

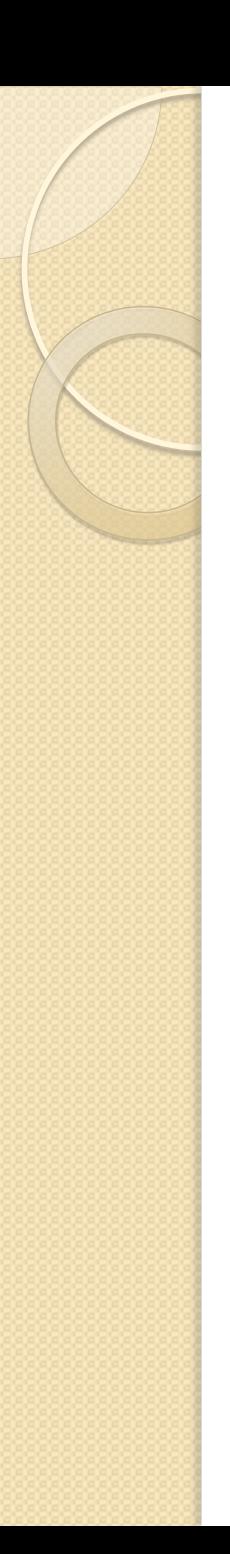

## Agenda

- Automation using VIX API
- Automation using AWS API
- An example use case
- Questions

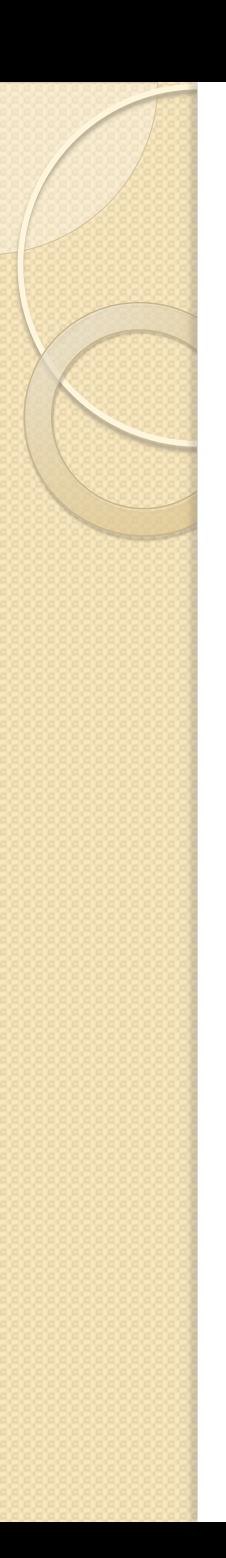

## Amazon EC2

- See Paul Koufalis session for an introduction to EC2
- Amazon offersWebServices to control your account (S3, instances, …)
- SDK available in Java, download from <http://aws.amazon.com/sdkforjava/>
- Command line wrapper, download from [http://aws.amazon.com/developertools/35](http://aws.amazon.com/developertools/351) [1](http://aws.amazon.com/developertools/351)

# EC2 API Tools • Setup

- JDK 1.5 must be installed, you can use JDK provided by OpenEdge :
	- set JAVA\_HOME=%DLC%\jdk
- Unzip EC2 API Tools ZIP file, and set EC2<sup>HOME</sup> variable :
	- set EC2\_HOME=<drive:\path\to\ec2 tools>
- Add programs to your PATH variable :
	- set PATH=%PATH%;%EC2 HOME%\bin
- Try basic command :
	- ec2-version 1.4.4.2 2011-07-15

## EC2 API Tools • Setup

- Go to yourAWS account, and create a X.509 certificate
- Be sure to keep your private key in a safe place ! You can only download it once.
- Download certificate locally
- Set variables for certificate and private key :
	- set EC2\_CERT=<drive:\path\to\certificate.pem>
	- set EC2 PRIVATE KEY=<drive:\path\to\priv key.pem>
- Display available regions :

```
◦ ec2-describe-regions
 REGION eu-west-1 ec2.eu-west-1.amazonaws.com
 REGION us-east-1 ec2.us-east-1.amazonaws.com
 REGION ap-northeast-1 ec2.ap-northeast-1.amazonaws.com<br>REGION us-west-1 ec2.us-west-1.amazonaws.com
                      REGION us-west-1 ec2.us-west-1.amazonaws.com
 REGION ap-southeast-1 ec2.ap-southeast-1.amazonaws.com
```
- Set specific region :
	- set EC2\_URL=https://ec2.eu-west-1.amazonaws.com
- **Describe key pairs :**

```
◦ ec2-describe-keypairs
KEYPAIR RSSW XX:XX:XX:XX:XX:XX
KEYPAIR Test XX:XX:XX:XX:XX:XX
```
## Instances • Find images

 Ec2-describe-images will list **lots** of available images. Let's add some filters :

◦ ec2-describe-images –o amazon --filter="platform=windows" IMAGE ami-4853783c ec2-public-windows-imageeu/IT-SqlSvrExp2003r2-x86\_64-Win-v1.03.manifest.xml amazon available public x86 64 machine windows instance-store hvm xen

IMAGE ami-34537840 ec2-public-windows-imageeu/IT-SqlSvrStd2003r2-x86\_64-Win-v1.03.manifest.xml amazon available public x86 64 machine windows instance-store hvm xen

## Instances • Start and stop

- Ec2-run-instances ami-2853785c –k RSSW –g Security1
- Starting windows instances can be long (up to 10 minutes) !
- Don't forget a security group with RDP for Windows, and SSH for Linux
- Ec2-get-password i-XXXXXX –k RSSW.pem
- Getting password can be long too !

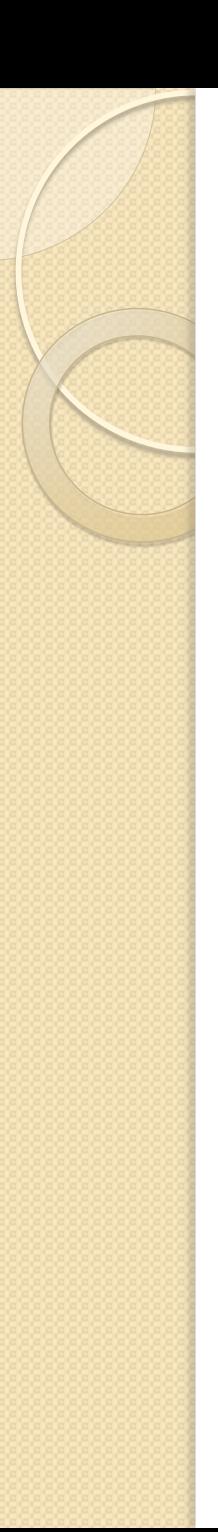

## Instances • Snapshots

- First, create a snapshot :
	- Ec2-create-snapshot
- Wait for snapshot creation :
	- Ec2-describe-snapshot
- Then register it :
	- Ec2-register –snapshot XXX –description Desc –name XXX

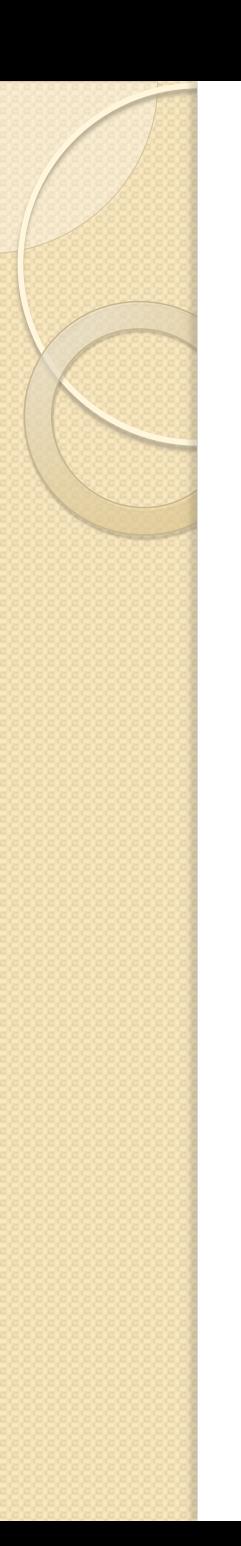

# Instances • Copy files

- Unfortunately, no way to copy files on EC2 instances
- On Linux, you can use SSH and scp
- One way is to push to Amazon S3, and then download from your instance

### Instances • Remote execution

- Unfortunately, no way to execute remote command lines on EC2
- On Linux, you can use SSH
- On Windows, you can use psexec from SysInternals
	- Psexec.exe [\\full-name](//full-name) –u administrator –p password command line

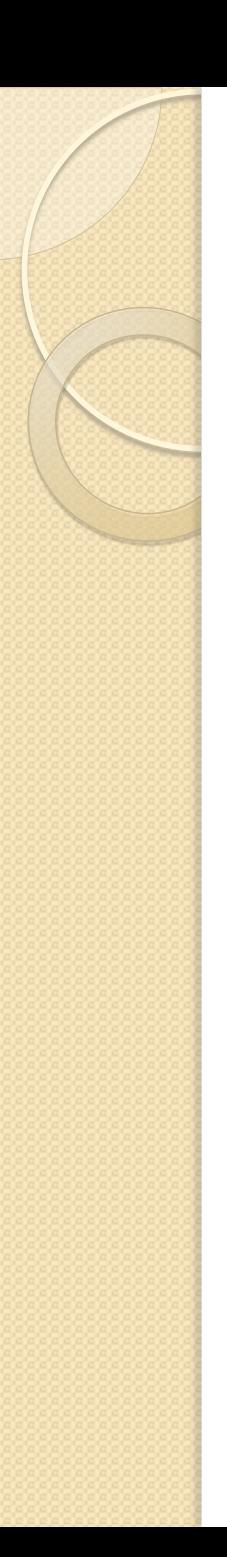

## Agenda

- Automation using VIX API
- Automation using AWS API
- An example use case
- Questions

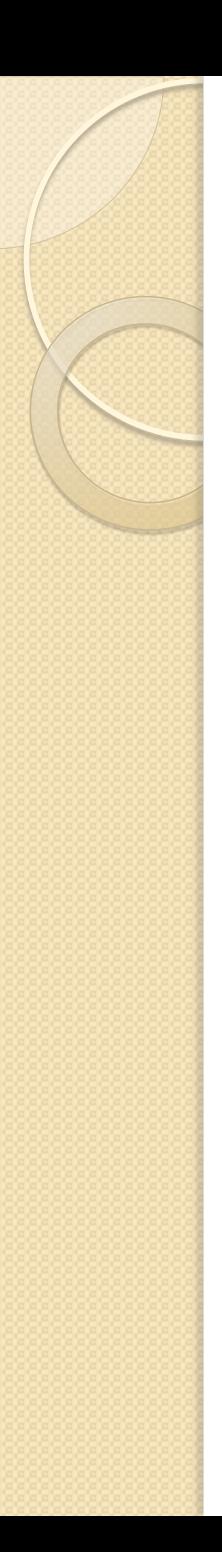

#### Use case

- Follow-up of my continuous integration session
- Use build automation in Jenkins to build a full product
- Use vmwareAPI to deploy it automatically to a new virtual machine

# Jenkins plugins

- Amazon S3 : push artifacts to S3 webserver
- Copy artifacts : move them from build job to deployment job
- Promotion : execute tasks after build job (beware of workspace)

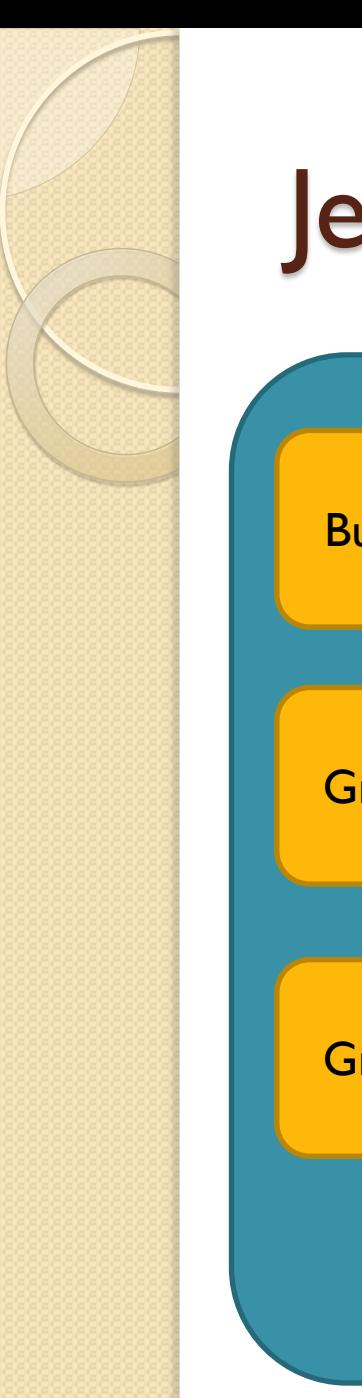

### Jenkins overview

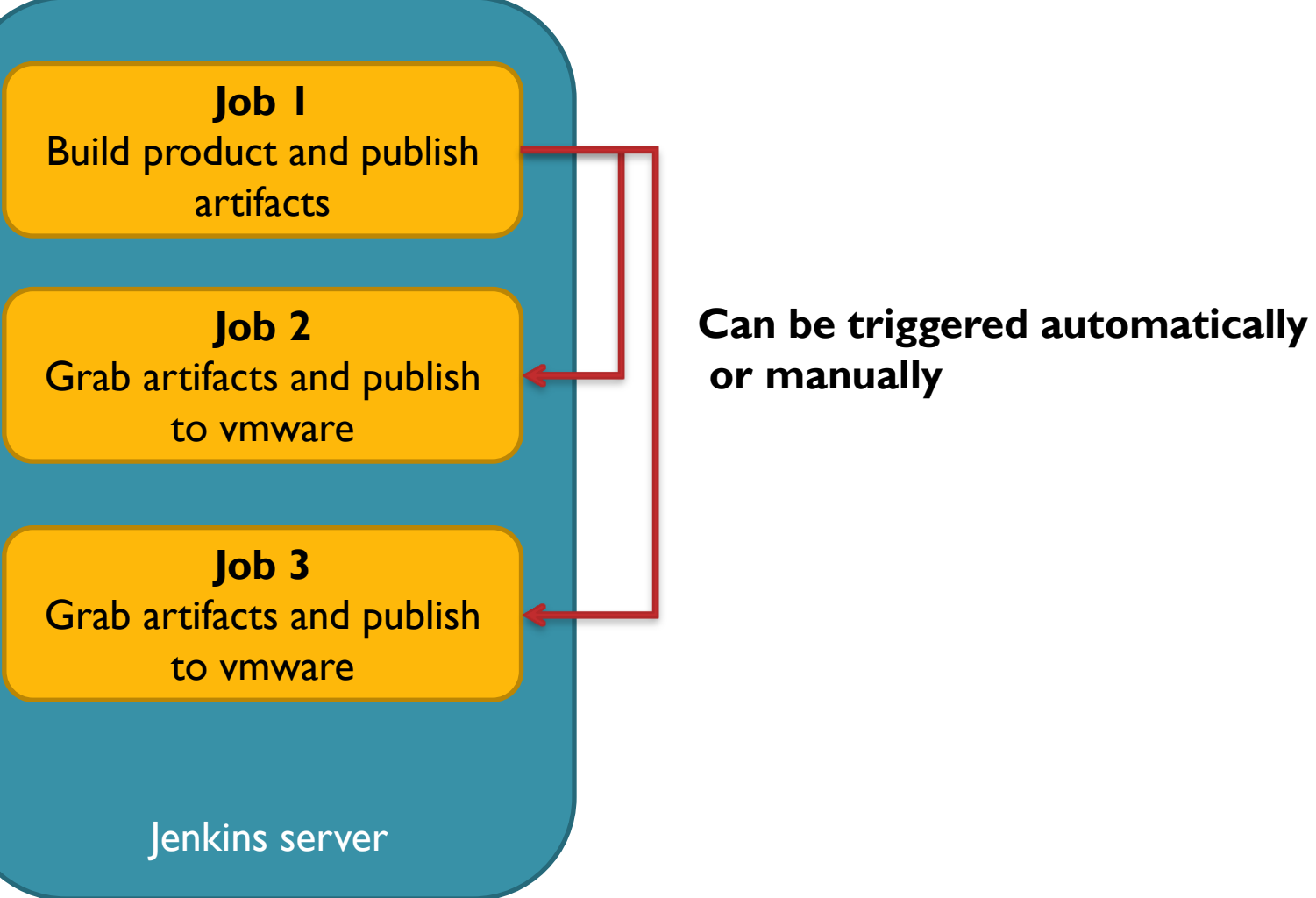

## Deployment job overview

**Step 1** RevertVM to snapshot and restart it

**Step 2** Copy artifacts to VM and installation script

**Step 3** Run install script on VM

> **Step 4** Execute tests

Deployment job

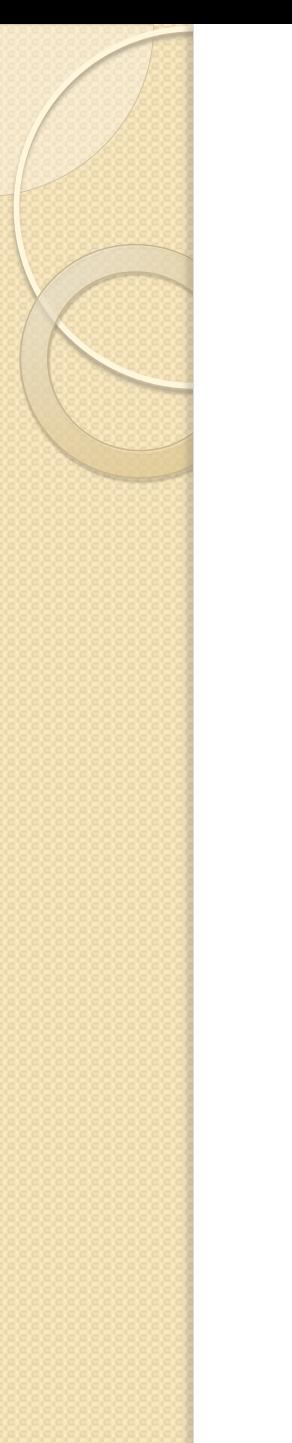

#### Questions ?

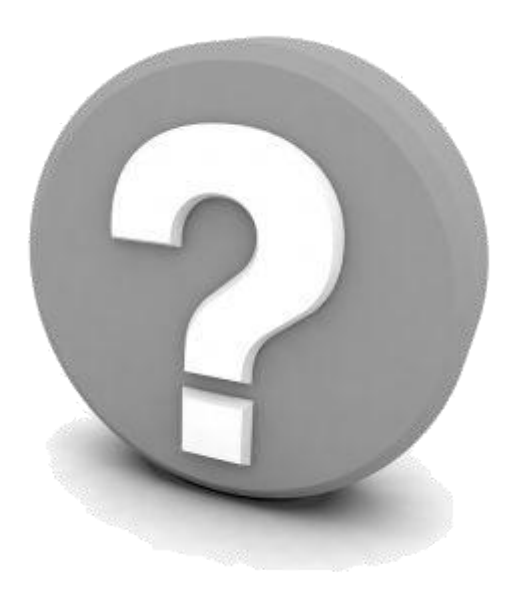